## **Алгоритм регистрации на сайте** <https://cde.sipkro.ru/moodle>

- Зайти на сайт<https://cde.sipkro.ru/moodle>
- В правом верхнем углу выбрать «Вход»

**ВНИМАНИЕ:** Если вы ранее были зарегистрированы на сайте [https://cde.sipkro.ru/moodle,](https://cde.sipkro.ru/moodle) то регистрироваться снова не нужно. Необходимо использовать имеющийся логин и пароль.

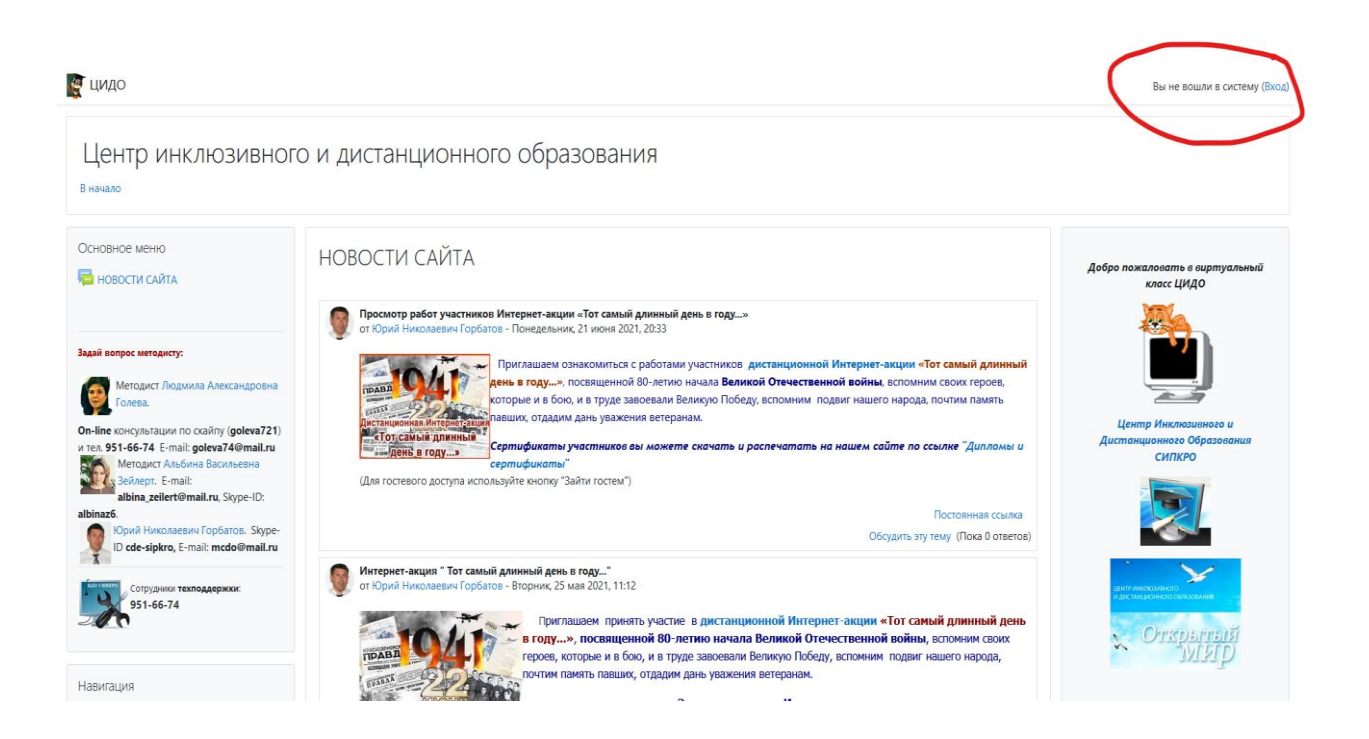

В открывшемся окне нажать кнопку «Создать учетную запись»

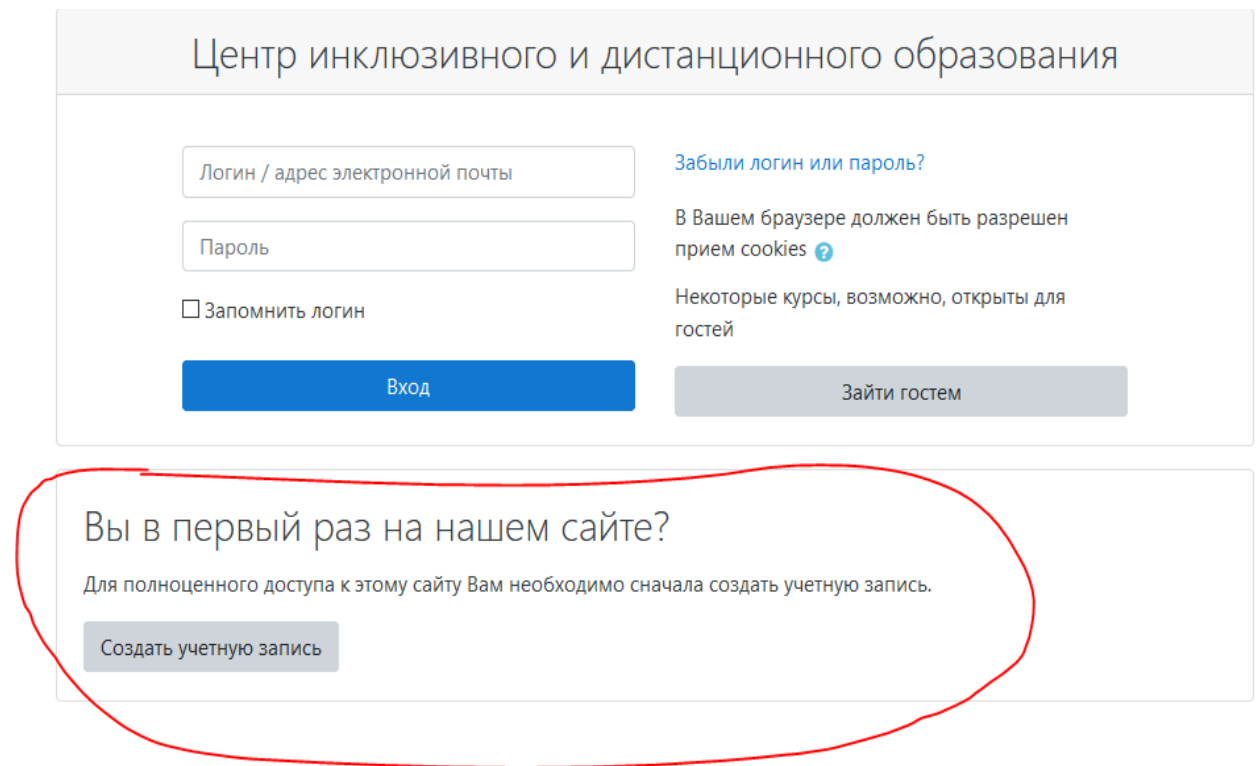

Заполняете форму регистрации на сайте

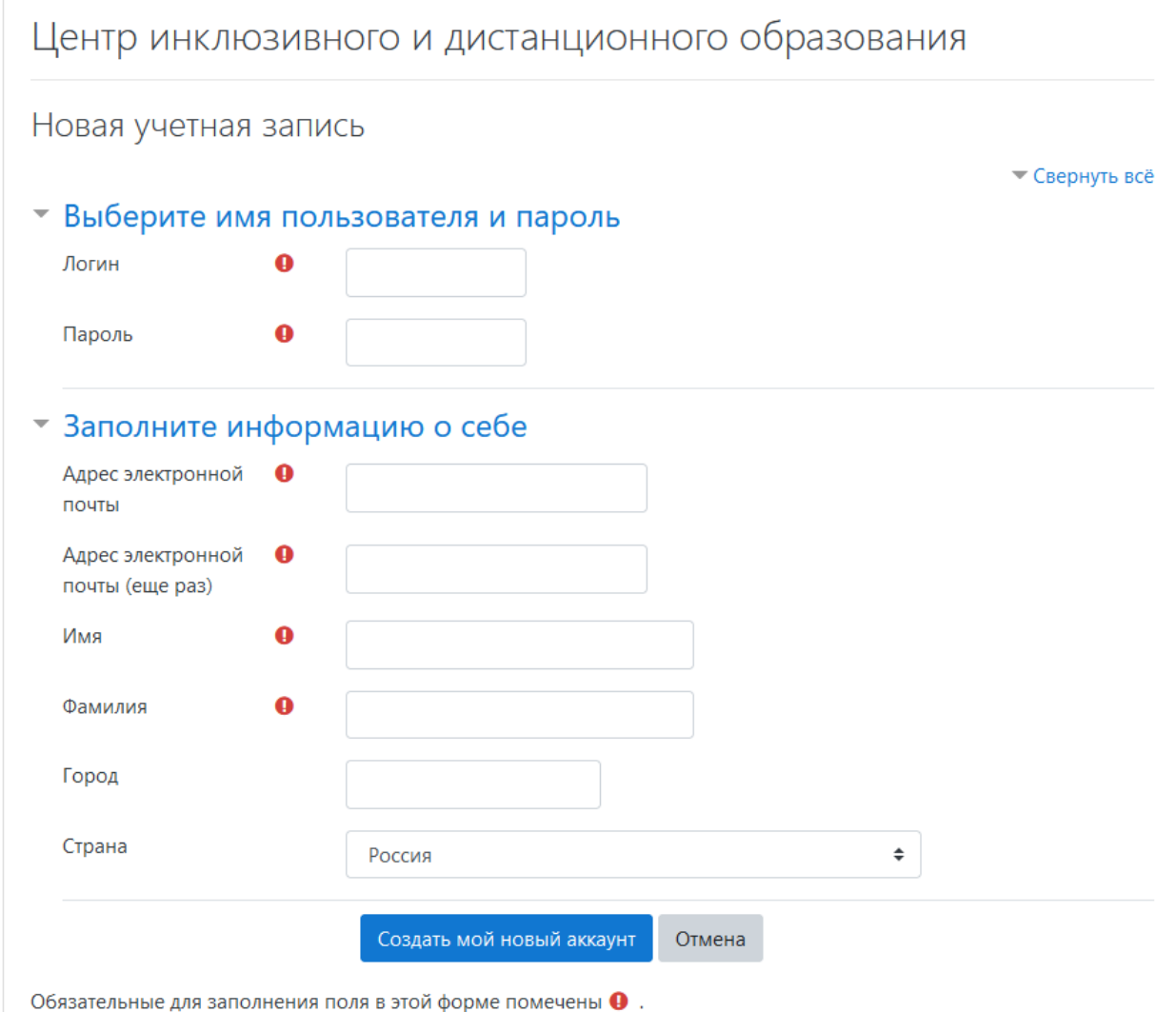

- После заполнения нажать кнопку «Создать мой новый профиль»
- В появившемся окне нажать кнопку «Продолжить»
- Подтвердить регистрацию по ссылке на своей почте. Должно быть письмо от администратора Центра инклюзивного и дистанционного образования

## Центр инклюзивного и дистанционного образования: подтверждение учетной записи ■

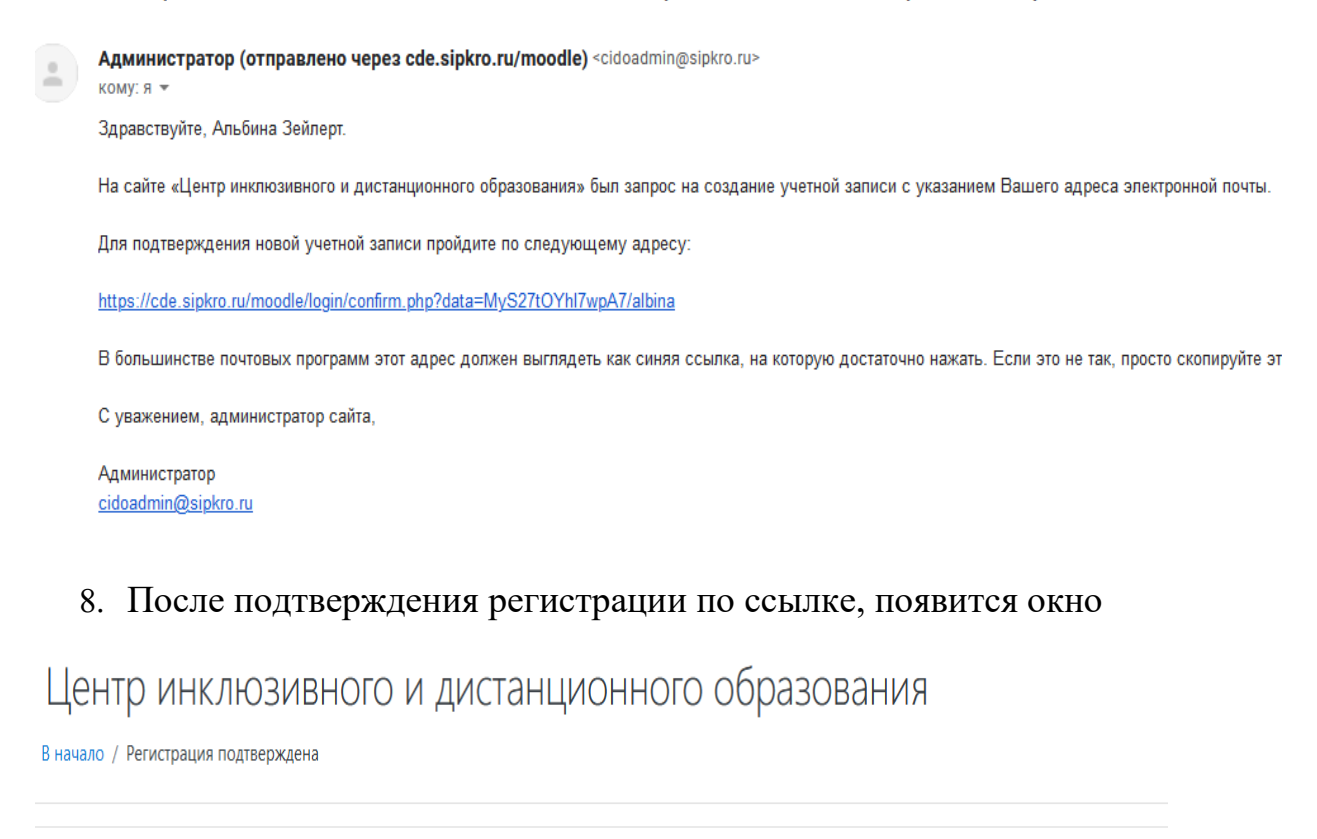

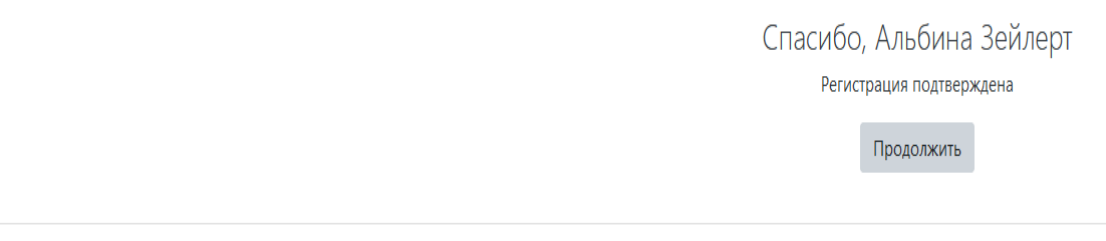

- Нажать кнопку «Продолжить»
- Откроется окно «главная страница сайта» и в правом верхнем углу должно быть Ваша Фамилия и имя, указанные при регистрации.